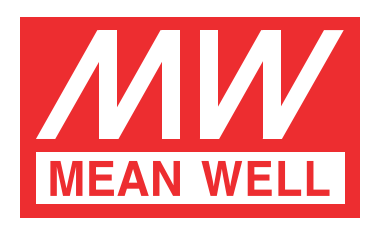

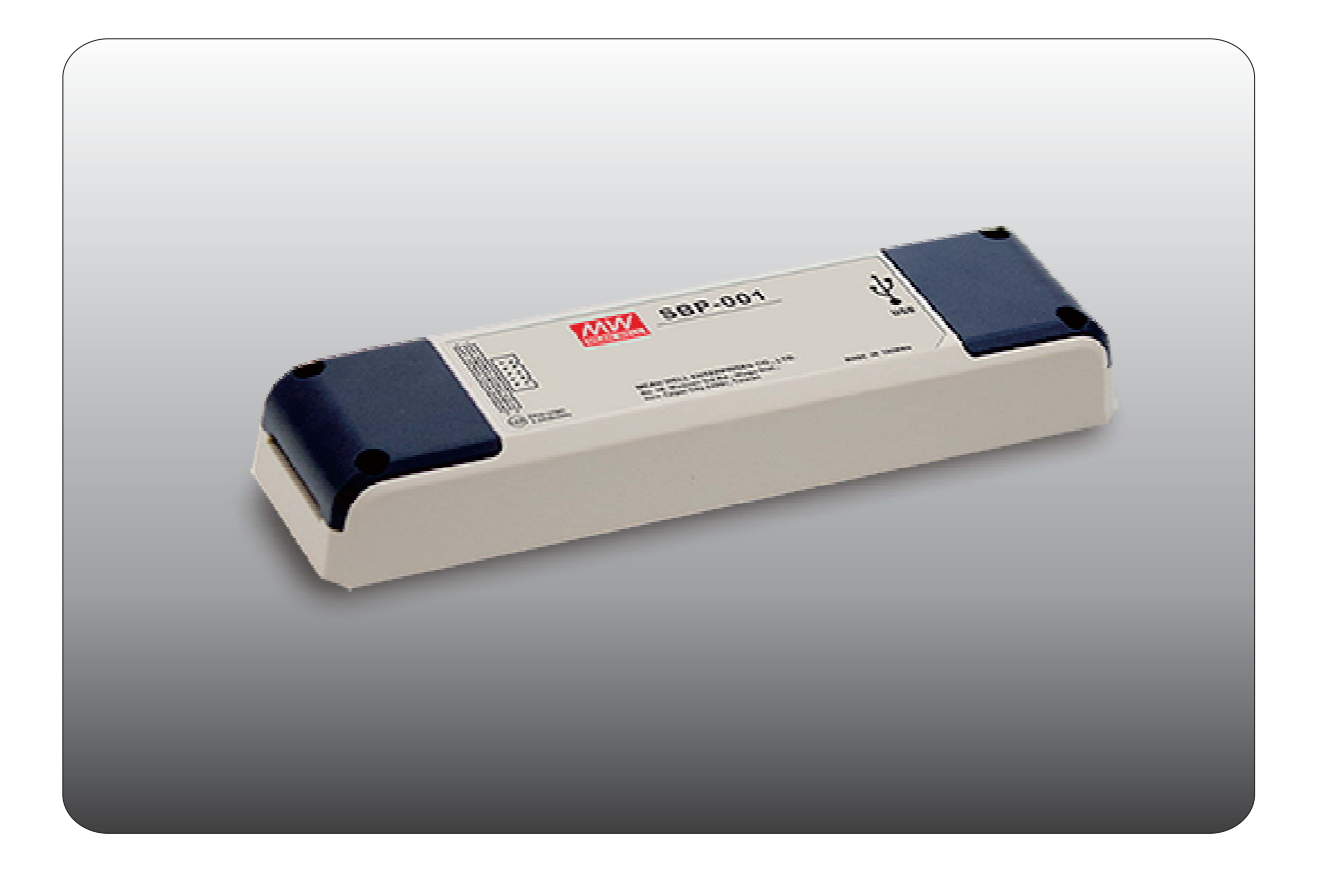

# **Smart Battery Charging Programmer Software User Manual**

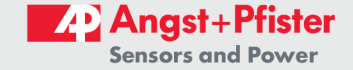

 $\overline{1}$ 

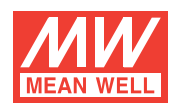

# **Smart Battery Charging Programmer** Software User Manual

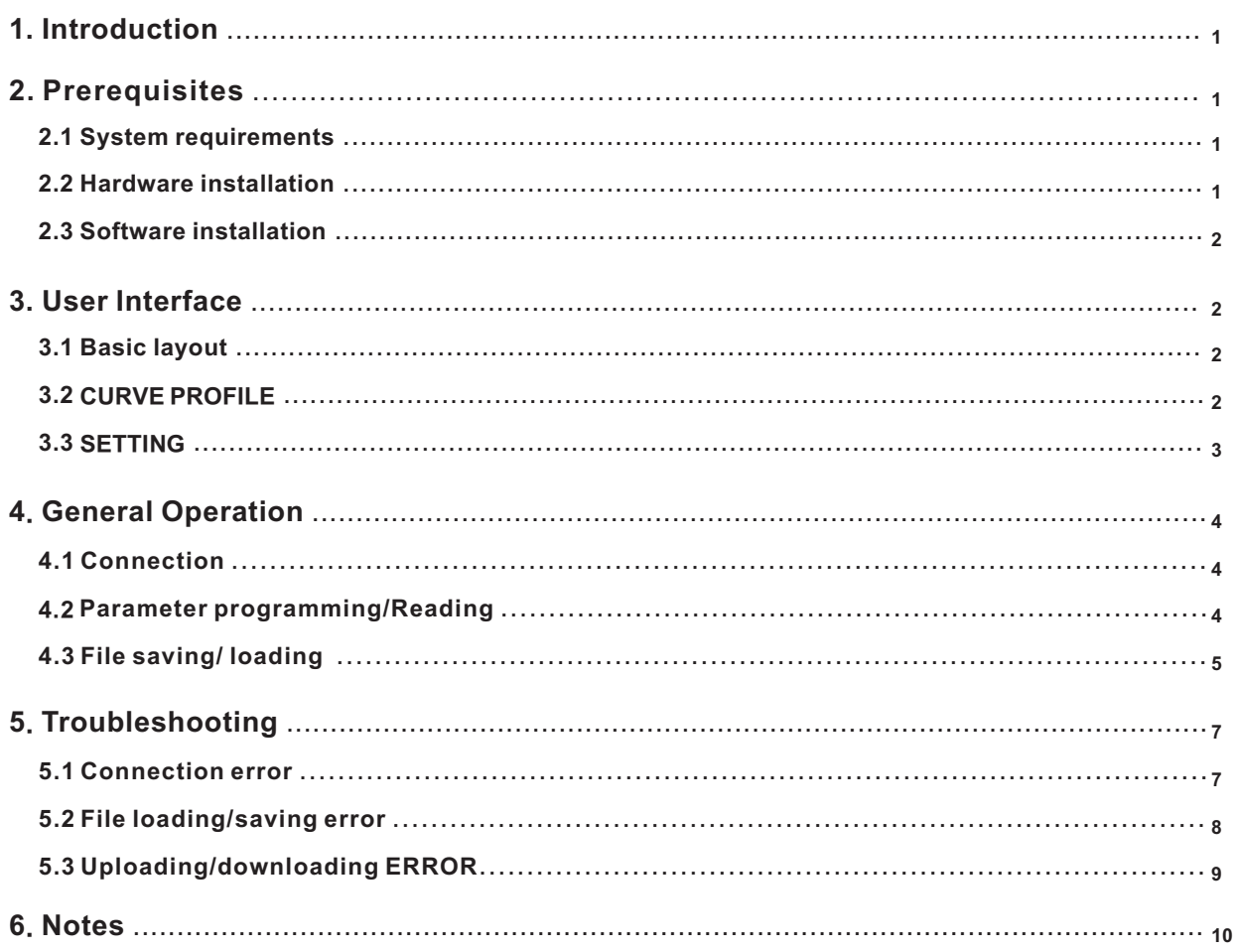

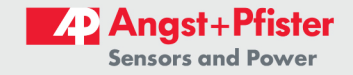

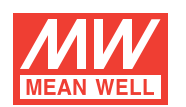

# **Smart Battery Charging Programmer Software User Manual**

# 1. Introduction:

The Smart Battery Charging Programmer Software is utilized for programming MEAN WELL's intelligent chargers, including ENC, RPB and RCB series. The connection between personal computer (PC) and charger is established via the "programmer" hardware interface from MEAN WELL.

What function is provided?

Charging parameter adjustment: Values of constant current (CC), constant voltage (CV), float voltage (FV) and tapper current (TC) can be set and adjusted.

Battery temperature compensation: Various charging voltage compensation is provided for battery at different temperature conditions. Timeout setting: Fully programmable timeout during stages enables to be set to shutdown the charger to prevent battery over-charge.

# 2. Prerequisites :

- 2.1 System requirements :
	- \* Inter Pentium 4 1GHz
	- \* 1 GB memory
	- \* One free USB port
	- \* At least 200 MB of free disk space
	- \* Monitor with a resolution of 800 x 600 pixels
	- \* Microsoft Window 7, Microsoft Window 10
	- \* Microsoft .NET Framework 4.0 or higher

# 2.2 Hardware installation:

Prior to program a driver, the connection between driver and PC must be established first via the Programmer shown in the figure below. The following steps are suggested:

#### **FNC** series:

- 1. Remove the ENC from AC.
- 2. Connect Programmer and PC with the enclosed USB cable. LED (GREEN) of the Programmer is ON.
- 3. Connect the communication cable to CN31 of the ENC from the Programmer.

# **RPB/RCB series:**

- 1. Remove the RPB/RCB from AC.
- 2. Connect Programmer and PC with the enclosed USB cable. LED (GREEN) of the Programmer is ON.
- 3. Connect the communication cable to CN1 and CN500 of the RPB from the Programmer; RCB requires working with a RHP rack, link the cable to JK1 of the rack.
- 4. Apply AC to the charger.
- 5. LED of the Programmer will light in ORANGE once connection is established successfully.

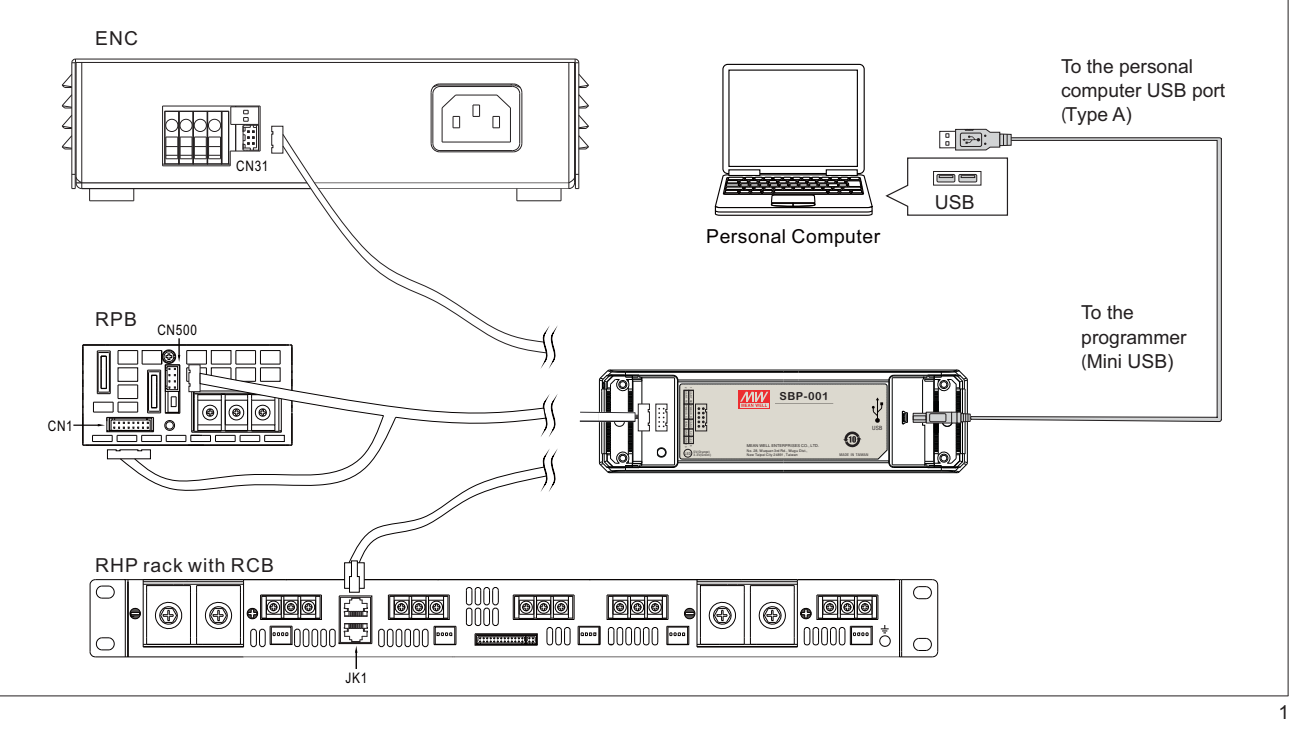

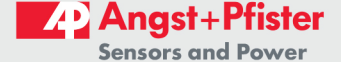

## 2.3 Software installation:

 $\Delta$ 

The Smart Battery Charging Programmer Software is accessible via MEAN WELL and authorized distributors. After the download, it is packed and appears as ZIP file in the download folder.

The following steps are suggested:

- 1. Right-click at the ZIP file and select "Extract All...".
- 2. Choose a folder to save the software and click Extract.
- 3. If necessary, unplug the USB cable and install USB driver (PL2303\_Proli\_c\_DriverInstaller\_v1417.exe) and plug-in USB cable again.
- 4. If necessary, install the Framwork4 (dotNetFx40 Full x86 x64.exe).
- 5. Double click the Smart Timer Dimming Program.exe.

# 3. User Interface:

# 3.1 Basic layout

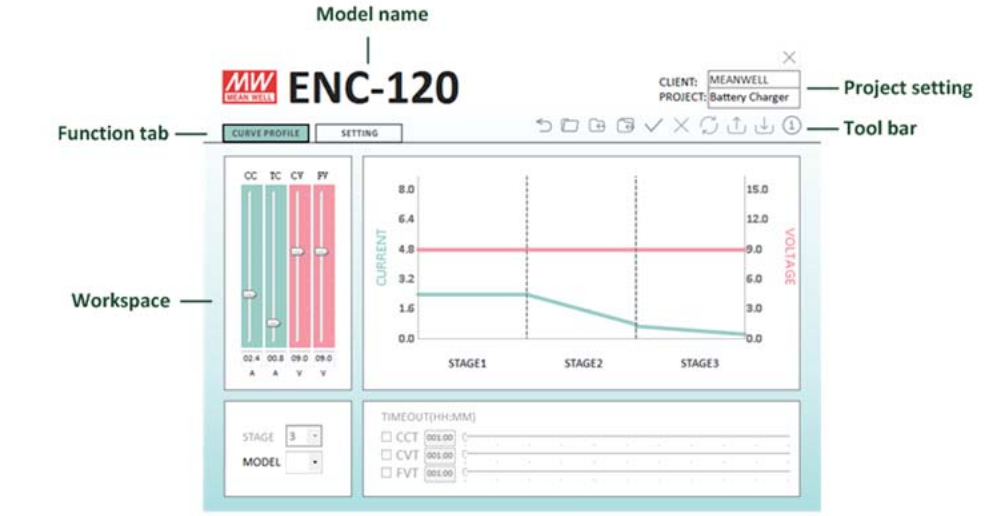

# 3.1.1 Tool bar

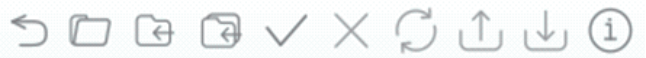

The toolbar provides instant access to the most important functions. The icons from left to right are:

Main Menu: Return to Main Menu

Open: Load an existing configuration

Save: Save the current configuration

Save as: Save the current configuration to a new file

Open Connection: Connect PC to Programmer via COM port

Close Connection: Disconnect PC from Programmer

Check Model: Reconnect the same model but different voltage type (e.g. ENC-120-12/24/48)

Upload to PC: Read the configuration from the charger

Download to Device: Send the current configuration to the charger

Information: Version of software and programmer

# 3.1.2 Function tab

The tabs are used to switch between functions by clicking.

## **3.2 CURVE PROFILE**

This function allows users to set/program their own charge curves and preferred timeout setting.

CHARGING PARAMETERS: With these bars, it is able to adjust values of CC (Constant Current), TC (Taper Current), CV(Constant Voltage) and FV (Float Voltage) at any level. The curve on the right-hand side will change accordingly.

## STAGE: 2 or 3 stages are selectable.

MODEL : Used to select different voltage type. If selected type does not match the charger, the software will enter offline mode. TIMEOUT: Timeout function can be enabled to set a stop time for stop charging. The time format is HH : MM, range from 1:00 to 999:59. If STAGE is 2, then FVT cannot be set.

# NOTE: 1. ENC series does not support STAGE and TIMEOUT functions.

2. Owing to communication format of PMBus, there would be  $\pm 0.1$ A tolerance on data transmission of CC and TC of RPB/RCB-1600. Take RPB-1600-12 as an example: set TC at 3.9A on the software, however, the actual TC of the charger would be 4.0A after clicking "Download to Device" to send the setting to the charger. TC would become 4.0A on the display when reading the setting back from the charger by "Upload to PC".

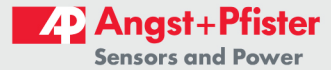

 $\overline{2}$ 

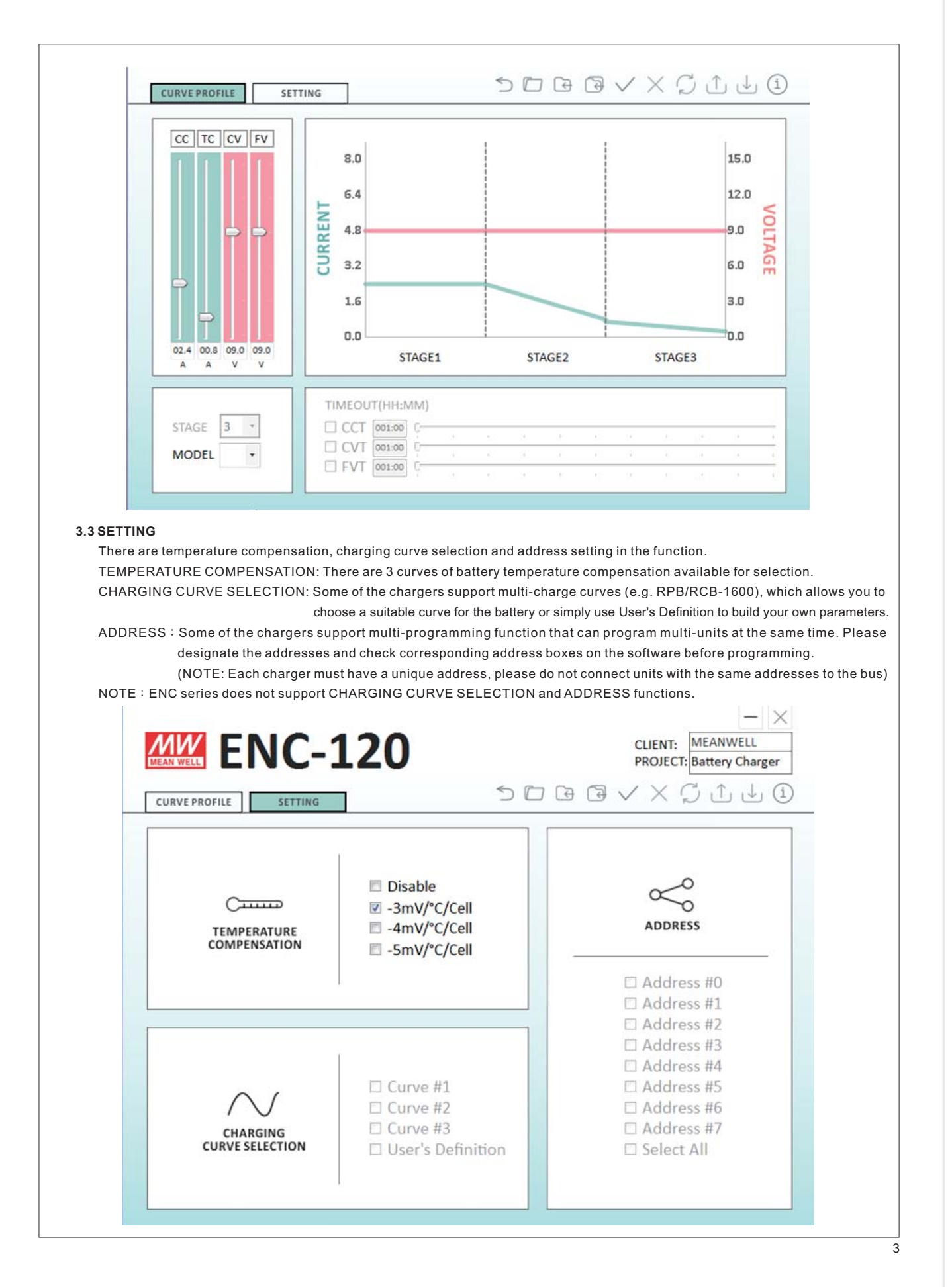

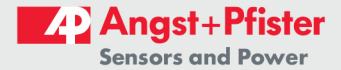

5

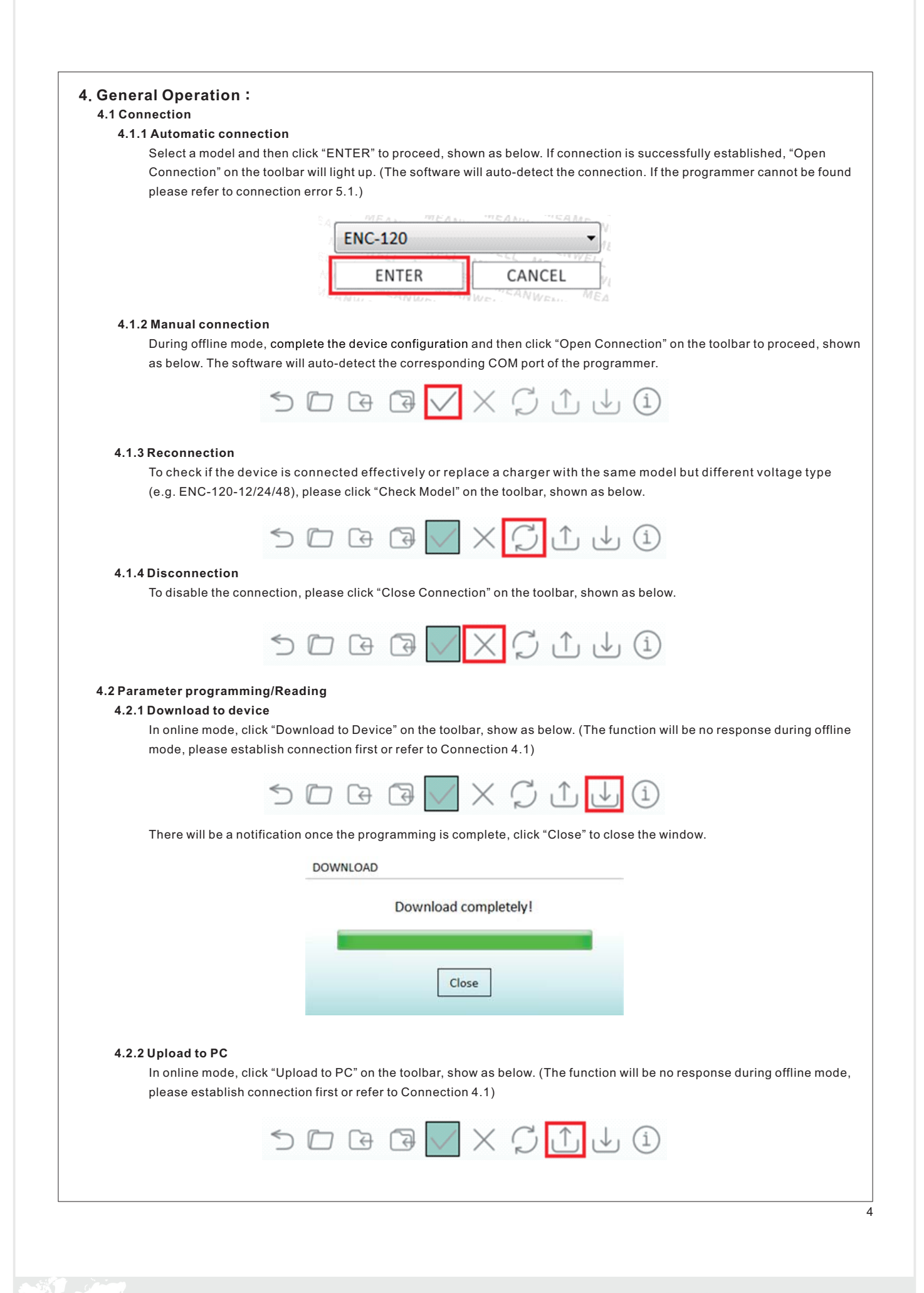

![](_page_5_Picture_2.jpeg)

6

![](_page_6_Figure_1.jpeg)

![](_page_6_Picture_2.jpeg)

**Experts on Design-In** 

 $\overline{7}$ 

![](_page_7_Picture_12.jpeg)

![](_page_7_Picture_2.jpeg)

**Experts on Design-In** 

![](_page_8_Picture_11.jpeg)

![](_page_8_Picture_2.jpeg)

![](_page_8_Picture_3.jpeg)

![](_page_9_Picture_12.jpeg)

![](_page_9_Picture_2.jpeg)

![](_page_10_Picture_12.jpeg)

![](_page_10_Picture_2.jpeg)

![](_page_11_Picture_11.jpeg)

![](_page_11_Picture_2.jpeg)

![](_page_11_Picture_4.jpeg)

![](_page_12_Picture_0.jpeg)

# We are here for you. Addresses and Contacts.

Headquarter Switzerland:

Angst+Pfister Sensors and Power AG

Thurgauerstrasse 66 CH-8050 Zurich

Phone +41 44 877 35 00 sensorsandpower@angst-pfister.com Office Germany:

Angst+Pfister Sensors and Power Deutschland GmbH Edisonstraße 16 D-85716 Unterschleißheim Phone +49 89 374 288 87 00 sensorsandpower.de@angst-pfister.com

Scan here and get an overview of personal contacts!

![](_page_12_Picture_9.jpeg)

sensorsandpower.angst-pfister.com